## **Adobe Acrobat آموزش**

همانطور كه م<mark>ي دانيد برنامه ادوبي اكروبات برا</mark>ي تبديل اسناد<br>∑المصنع مي المصدر السناد<br>المصدر المصدر الصلاح الصنع مجاز نيس<sub>ت</sub> تصويري و يا متني از هر نوعي كه باشند به اسنادي با فرمت **PDF** استفاده مي شود و اين نيز به خاطر چند مزيتي مي باشد كه اين اسناد

نسبت به ديگر اسناد دارد مثلا يكي از مزيتهاي اين اسناد ان است كه

تمام فايلهاي متني را كه با اين برنامه تبديل شده اند را مي توان بدون

مشكل در تمام سيستم عاملها مشاهده نمود مثلا شما شايد نتوانيد يك

صفحه تارنمايي را كه به زبان ژاپني و يا هندي نوشته شده است را به

وسيله مرورگرهاي معمولي از قبيل اينترنت اكسپلورر و يا غيره

مشاهده نماييد اما همين صفحات را اگر به فرمت پي دي اف به وسيله برنامه اکروبات ت*بُ*د\*لِ نما*ليه*ِ |*انها به *ر*احتي در هر سيستم عاملي قابل

مشاهده خواهند بود بدون د*ر* نظر گرفتن اين كه ايا فو<mark>نتي *ر*ا كه ان</mark>

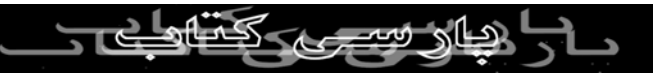

اسناد به وسيله ان نوشته شده اند بر روي دستگاه شما موجود مي

باشد و يا نه و اين به خاطر ان است كه اين برنامه نيز اسناد شما را به

كي بردار<sub>ي بدو</sub>ن تبديل مي نمايد و همان طور كه مي دانيد<br>نوعي به است*اد <mark>تصويري تبديل مي نمايد و همان طور كه مي دانيد*</mark> تمام سيستم عاملها د*ر* نشان داد*ن ت*صاو<mark>ير مشكلي ندارند و يكي ديگر ا*ز*</mark>

خصوصيات بارز برنامه شيوه انتقال ان از طريق اينترنت مي باشد كه

البته خيلي راحت مي باشد و خود شركت ادوبي يعني سازنده اين نرم

افزار نيز به طور رسمي فرمت پي دي اف را تنها فرمت قابل اعتماد

براي ردو بدل كردن اسناد از طريق اينترنت اعلام نمود و البته اين

برنامه چند خصوصيت بارز ديگر را نيز دارا مي باشد كه ما از انها مي

گذريم و به اموزش چگونگي تبديل اسناد گوناگون به فرمت پي دي

اف مي پردازيم اما قبل از انكه به ان بپردازيم بايد به شما بگويم كه برای مشاهده اين آسن*اد در ر*اي<del>انلوك</del>ود بايد *مرور گر* مخصوص اين برنامه كه براي خواندن اسناد ۲۹۳۹BOU۱۰۰<br>برنامه كه براي خواندن اسناد با فرمت پي دي افي است و به اكروبات

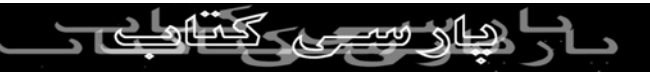

ريدر معروف است را داشته باشيد كه اين برنامه كاملا مجاني بوده و

به راحتي از پايگاه ادوبي قابل دريافت است و شما بدون ان نمي توانيد فايلهاي پي دي اف را مشاهده نماييد(البته نبايد اين دو برنامه را باهم اشتباه بگيريد چرا كه برنامه ا<sup>ل</sup>كروبانت ريدر صرفا براي مشاهده اسناد با فرمت پي دي اف است و شما با اين برنامه نمي توانيد اسناد را تبديل نماييد اما برنامه اكروبات براي تبديل اسناد به پي دي اف مي باشد هر چند كه اسناد را با اين برنامه نيز مي توان مشاهده نمود.)خوب اول از همه چگونگي نصب برنامه را توضيح مي دهم كه نصب اين برنامه نيز مانند نصب ساير نرم افزارها مي باشد با اين تفاوت كه شما هنگام نصب اين برنامه حتما بايد شماره سريال برنامه را در اختيار داشته باشيد و گرنه برنامه را بدون ان شماره نمي توان نصب كرد و اينكه اگر تازه كا*ر* هستيد و مي خواهيد كه ياداً كيري برنامه را از ابتدا اغاز<br>اگر تازه كار هستيد و مي كم

نماييد حتما در هنگام نصب گزينه **Personal** را برگزينيد هر چند كه

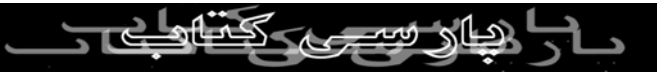

نسخه تجاري ان از لحاظ كاركرد با نسخه شخصي ان تفاوت انچناني

ندارد و هنگامي كه برنامه را بر روي دستگاه خود نصب نموديد كي بردار<sub>ي بد</sub>ه<br>مشاهده خو<del>اهلد كرد كه هملزاه اين برنامه يک چاپگر مجا*ز*ي(غير<br>الم الم الم الم الم الم الم الم</del> حقیقی) به نام دیستیلر(Distiller<u>)نی</u>لز بر *روي کا دستگاه شما* نصب می شود به اين صورت كه شما تمام كارهايي را كه با يك چاپگر معمولي براي چاپ انجام مي دهيد با اين برنامه نيز همان كارها را برا ي چاپ اسناد بايد انجام بدهيد با اين تفاوت كه با چاپگر حقيقي شما اسناد خود را بر كاغذ چاپ مي كنيد اما با اين چاپگر اكروبات كه به ديستيلر معروف است شما اسناد را به صورت فايلهاي پي دي اف در اورده و انها را بر روي دستگاه خود چاپ مي كنيد و در صورت تمايل بعد از تبديل مي توانيد انها را بر روي كاغذ چاپ كنيد خوب حالا مي رسيم به اين كه چگونه بايد اين كار را انجام داد كه بايد بگويم كه تبديل اسناد متفرقه به اسناد پي دي افتا $\mathsf{PARS}$  استاد پي دي اف از اب خوردن نيز اسانتر مي باشد به اين  $\mathsf{I}$ 

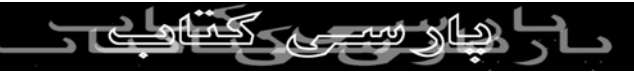

صورت كه شما بر روي سندي كه مي خواهيد ان را تبديل نماييد

**Distiller Acrobat** را انتخاب كنيد و در خاتمه شما بايد دكمه **Print** را در پايين همان كادر فشار دهيد كه در اين لحظه و بعد از چند ثانيه يك كادر ديگر باز مي شود و از شما مي خواهد كه مكاني را كه مي خواهيد سند تبديل شده را در انجا ذخيره سازيد را مشخص نماييد و بعد از ان كه ان كار را انجام داديد بايد مدت چند ثانيه صبر نماييد تا عمليات چاپ پايان پذيرد كه در اين صورت دو اتفاق ممكن است بيافتد كه بعد از ان كه عمليات چاپ تمام شد اين سند در يكي از دو برنامه اكروبات و يا اكروبات ريدر و به صورت خود به خود باز مي شود و

راست كليك كرده و گزينه **Print** را انتخاب نماييد و از كادر باز شده

بايد از قسمتي كه دستگاه چاپگر خود را بايد انتخاب نماييد گزينه

است الساس الساس الساس المشاهد و نماييد و يا اينكه اگر مراحل<br>شما مي توانيد نتيجه كار خود را مشاهد و نماييد و يا اينكه اگر مراحل را بد انجام داده باشيد يك كادر هشدار طاهر شده است و به شما

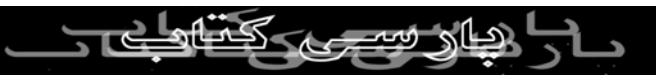

اعلام مي كند كه عمليات تبديل با شكست رو به رو شد كه البته اين

اتفاق به ندرت پيش مي ايد.خوب حالا شما بايد در صورت لزوم

ويرايش ان را در برنامه اكروبات شروع نماييد(و واقعا اگر نيازي به ان نمي بينيد از اين كار دست بكشيد اما مي حَانم كَهجِتما از اين قسمت نيز براي اسناد خود استفاده خواهيد نمود)اما قبل از ان كه عمليات

ويرايش را اغاز نماييم يك بار ديگر به كادر مخصوص چاپگرها مي رويم

تا چند مورد ديگر را نيز توضيح بدهم خوب براي اين كار دوباره بر

روي يكي از سندهايي كه هنوز تبديل نشده اند راست كليك نموده و

گزينه **Print** را انتخاب كنيد خوب حالا درون اين كادر چند گزينه ديگر

را نيز مشاهده مي نتمياييد كه شما براي كار با ديستيلر در قسمت

**range Page** بايد گزينه **All** را انتخاب نماييد و در قسمت **Number copies of** نيز بايد تعداد كپيهايي را كه مي خواهيد برنامه از فايل مو*ر*د نظر بگيرد *ر*ا مشخص نماييد مثلاً اگر <sup>ل</sup>لايل\قواهيد در همان

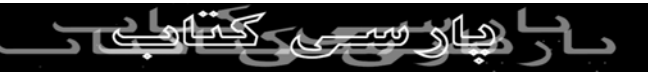

لحظه و به صورت يكباره تعداد چهار نسخه ار فايل را به سند پي دي

اف تبديل نماييد بايد گزينه ٤ را انتخاب نماييد و بقيه را نيز دست

نخورده باقي بگذاريد(البته اين كه شما به كدام قسنتها نياز داريد را خودتان بايد تشخيص بدهيد اما اگر تازام گاريد ابايد همين كارها را

فقط انجام بدهيد)(البته اين نكته را بايد بدانيد كه در قسمت تنظيمات

چاپگر دهها مورد ديگر براي تنظيم وجود دارد كه شما در قسمت

**Preference** مي توانيد انها را انجام بدهيد اما اگر شما در اين زمينه

اگاهي نداريئ اكيده پيشنهاد مي كنم كه از تغيير دادن گزينه هاي انان

خودداري نماييد)خوب حالا به فرض ان كه شما يك فايل را به پي دي

اف تبديل نموده ايد مراحل ويرايش ان را توضيح مي دهم كه شما

براي اين كار بايد برنامه اكروبات را باز كرده و سند تبديل شده كه پسوند **PDF** دارد را داخل برنامه بياوريد كه شما در اين بخش تقريبا هر كاري را كه مي خواهيد مي توانيد انجام بدها<br>هر كاري را كه مي خواهيد مي توانيد انجام بدهيد (اين نكته را بايد مد

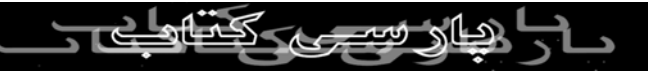

نظر داشته باشيد كه اصلا مهم نمي باشد كه اين سند قبل از انكه به پي

دي اف تبديل شود چه اعمالي بر روي ان انجام گرفته است براي اين

كى بردار<sub>ى بد</sub>ه به به بعد از تبديل شدن به پي دي اف تمام خصوصيات خود را<br>كه هر سند<del>ي <mark>ب</mark>عد از تبديل شدن مهار بسيد</del> به غير از رنگ و نوع فونت از دست مي دهد و همه چيزهاي ديگر را بايد دوباره در برنامه اكروبات به ان اضافه نمود براي نمونه ممكن

است كه شما يك صفحه تارنما كه اين صفحه پيوندهايي را با صفحات و

يا پايگاههاي ديگر دارد را به پي دي اف تبديل كنيد كه در اين صورت

تمام ان پيوندها در مراحل تبديل فايل از بين خواهند رفت و شما

دوباره بايد همه انها را در برنامه اكروبات بوجود اوريد مثلا براي اين

كار شما ميتوانيد در نوار ابزار برنامه شكلي كه مانند دو زنجير به هم

چسبيده است را كليك نماييد كه در اين لحظه اشاره گر موشي شما به صورت يک علامت بعلاوه در مي ايد و شما بايد ان را بر روی قسمتي كه ميخواهيد بكشيد(كليد سمت چپ را نگاه داريد و در اطراف جايي

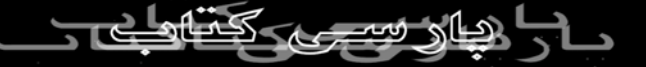

كه مي خواهيد ان را به صورت فراپيوند دراوريد بكشيد)كه در اين

لحظه بايد يك كادر باز شود كه شما در قسمت **Action** و از كادر

پی بردار<sub>ی نک</sub>رتاز گزرينه ها *ر*ا كه برای شما مناسب است<br>پايين افتادني Type بايد يكي<sup>ن</sup>از گزرينه ها *ر*ا كه براي شما مناسب است را برگزينيد كه بسته به ان كه شما كدام يك از انها را انتخاب خواهيد نمود يك كادر ديگر نيز در پايين ان ظاهر خواهد شد كه شما بايد

خصوصيات مربوط به پيوند را درون ان بنويسيد براي نمونه شما بعد

از اين كه مكان پيوند را انتخاب نموديد در مادر پايين افتادني گزينه

**Link Web Wide World** را انتخاب نماييد و بر روي دكمه پايين

كه بر روي ان نوشته شده است **URL Edit** كليك نماييد و درون ان

ادرس مورد نظر را به صورت كامل درج نماييد و حالا بر روي دكمه

Set **link كليكم نماييد حالا خواهيد ديد كه اگر** اين صفحه *ر*ا ذخيره سازيد و ان *ر*ا در اكروبات ريل<del>د (با</del>ز)هم تاكيد مي كنم اكروبات *ر*يد*ر* و<br>مسائل المسلم المسلم نه الكارك ||<br>نه اكروبات)با*ز* نماييد خواهيد ديد كه با كليك بر روي پيوند ان قسمت

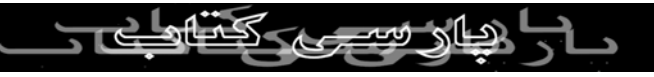

عمل خواهد مرد و شما را به صفحه انتخابي خواهد برد(در همان

قسمت مربوط به تنظيمكات پيوند قسمتي وجود دارد به نام

**Appearance** كه صرفا براي مشخص نمودن خصوصيات كادرمستطيلي شكلي است كه در اطراف منطقه پيوند داده شده

بوجود مي ايد وشما مي توانيد مشخص نماييد كه اين كادر در برنامه

مشخص باشد و يا نه و اين كه رنگ و ضخامت ان در صورت ديده

شدن چگونه باشد و چند خصوصيت ديگر) و در قسمت **Action** نيز

چند انتخاب دبگر وجود دارد كه متاسفانه به علت طولاني شدن اين

مقاله از ذكر انها خودداري مي كنم اما براي نمونه چند تاي انها را

توضيح مي دهم شما از كادر **Type** گزينه **Item Menu Execute** را

انتخاب نماييد و بر روي كادر پايين ان براي مشخص كردن مكان پيوند و كليك كنيد تا ان باز شود خوب در كادر باز شده و در قسمت بالاي ان شما نام تمام منوها *ر*ا مي توانيد مشاهدگ<sup>0</sup>لمليهد كه اگر بر روي هر

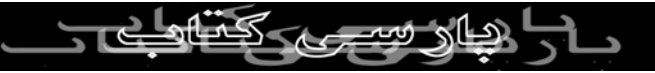

كدام از انها كليك نماييد قسمتهايي را كه در اين منوها وجود دارند را

مشاهده خواهيد نمود كه شما هر كدام از انها را كه خواستيد مي

<sup>كيى</sup> بردارى بدون<br>توانيد با ي*ك ∕كل كليك* بر روي ان انتخاب نماييد و بعد دكمه OK *ر*ا<br>المصدر الصحاح فشا*ر* بدهيد و شما اگر بعد از ذکيره نمو<del>دن فايل ان ر</del>ا در برنامه  $\bigcirc$ اكروبات ريدر باز نماييد و بر روي ان قسمت كليك نماييد خواهيد ديد

كه قسمتي از منو را كه شما مشخص نموده اييد باز خواهد

گشت(خوب مي بينيد كه برنامه از اين لحاظ واقعا قوي مي باشد و

شايد اين قسمت را هرگز استفاده ننماييد اما به هر حال قسمت بسيار

خوبي براي بعضي مواقع خواهد بود)خوب حالا يه بخش ديگه مربوط به

همون قسمت پيوندها را توضيح مي دهم و ان گزينه **article Read**

مي باشد(در همان كادر **Action**(كه اين گزينه چون از قسمتهاي جالب برنامه است نياز به توضيح بيشتر كارد ببيشك*رش*ما هنگامی است كه يک كلمه را و يا يك تصوير را درون يك صفحه داريد كه ان كلمه و يا عكس

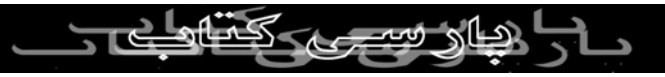

نياز به توضيح دارند و يا قسمتي از متن وجود دارد كه مربوط به اين

كلمه و يا عكس مي باشد و شما مي خواهيد هنگامي كه بيننده به انها

کی بردار<sub>ی</sub><br>رسید با کلیک <mark>بکر روی انها به مطلبی که مربوط به ان دو است</mark><br>استکمر استکمر استک رهنمون شود خوب شما بايد براي اين كار شام ابايم اول از همه قسمتي  $\mathcal{C}_{\lambda}$ 

را كه مربوط به پيوند مورد نظر مي باشد را به صورت مقاله(**Article**

)دراوريد به اين صورت كه بايد در نوار ابزار بر روي دكمه اي كه به

شكل نيزه شكسته مي باشد كليك كنيد واشاره گر موشي را كه به

صورت بعلاوه در مي ايد را به روي متن و يا عكس مورد نظر بكشيد و

بعد از ان كه ان را ول كرديد خواهيد ديد كه يك كادر مستطيلي به

دور محل انتخابي كشيده شده است كه شما بايد بر روي كادر راست

كليك نموده و گزينه **Properties** را انتخاب نموده و مشخصات مقاله را د*ر* صورت نيا*ز* بنويسيد∕ <sub>خو</sub>اب طالع ہم قسمت مربوط به پيوندها و بخش مورد نظر ما مي رسيم كه شما بايد با انتخاب قسمتي

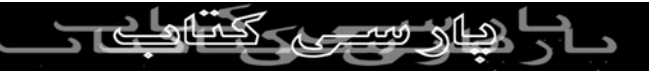

كه مربوط به مقاله شما مي باشد گزينه را به همان صورت كه گفتم

انتخاب نماييد و در كادر پايين ان بر روي نام مقاله اي كه شما درست

كي بردار<sub>ي</sub><br>كرده ايد كل<del>يك</del> أنماييد و حالا بعد از ذيره فايل ان *ر*ا د*ر* برنامه<br>المسلم المصل المصل المحمد المحترنيسي اكروبات ريدر باز نماييد و بر روي قسمتي كه به عنوان پيوند انتخاب

نموده ايد كليك نمايييد كه شما خواهيد ديد كه مستقيما همان مقاله

ظاهر مي گردد و اما يكي ديگر از قسمتهاي ديگر پيوندها گزينه

**Sound** مي باشد و شما با انتخاب اين گزينه مي توانيد يك اهنگ را

انتخاب نماييد تا هنگامي كه بر روي قسمت مربوط به ان كه شما ان را

انتخاب نموده ايد كليك شد ان اهنگ پخش بشود و اين نكته مهم را

بايد بدانيد اين است كه شما هر موسيقي و يا هر نوع فايل صوتي ديگر

را انتخاب نماييد به صورت جزئي از برنامه درمي ايد يا به قول معروف درون برنامه **Embedded** مي شود و ديگر جزوي جدا از برنامه نمي بالمكال $\bigcup_{i=1}^{\lfloor\bigcup\{i\}\rfloor}$ باشد بنابر اين اگر فايلهاي سنگين را انتخاب نماييد به همان اندازه نيز

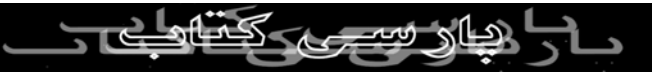

فايل شما سنگين مي شود و شما بايد در استفاده از اين قسمت دقت

نماييد بالاخص اگر ان را براي قرار دادن در اينترنت استفاده مي

كپی برداری <sub>يد</sub>ديديديد.<br>نماييد.خوب ديديد كه برنامه اكروبات در قسمت پيونها بسيار حرفه<br>المصدر الصحاح ای عمل می نمايد و شما بايد ش<del>خ</del>صا قسمتهاي کېگ*ر ر*ا نيز امتحان

نماييد تا به خصوصيلت انها پي ببريد و من متاسفانه بعضي از انها را

نمي توانم توضيح بدهم .و حالا يكي ديگر از قسمتهاي نوار ابزار كه

مربوط به قرار دادن فايلهاي تصويري در داخل يك فايل پي دي اف

مي باشد كه شما براي اين منظور بايد در نوار ابزار گزينه اي كه به

شكل يك قطعه نوار فيلم عكاسي است را انتخاب نموده و اشاره گر

موشي را بر روي قسمتي از صفحه كه مي خواهيد فيلم در ان قسمت

نمايش داده شود بكشيد و از كادر باز شده بايد فيلم مورد نظر را انتخاب نماييد(البته اگر فيلم شما بر / وي اينتر نت قرار دارد بايد<br>المسلم السما با اسم مسلم ادرس ان را بنويسيد كه اين كار حجم فايل را ابدا افزايش نمي دهد

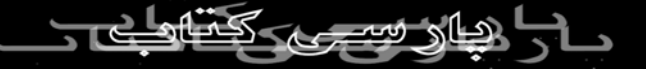

مثلا شما مي توانيد فايلهاي تصويري خود را در يك فضايي بر روي

اينترنت قرار دهيد و بعد ادرس ان را در فايل پي دي اف خود قرار دهيد و گرنه از قرار دادن فايلهاي صوتي و تصويري در فايلهاي خود جدا خودداری نماييد البته اگر قر*ار* است $\ket{\mathbb{Z}}$ انها را بر روی اينترنت قرار بدهيد)البته شما در همان قسمت مربوط به انتخاب فيلم مي توانيد خصوصيات ديگر را نيز تعريف نماييد از جمله اين كه ايا مي

خواهيد كه ابزار نمايش فيلم نيز هنگام نمايش فيلم بر روي صفحه

ظاهر گردد و يا نه و چند گزينه ديگر كه انتخاب انها با خودتان است

خوب حالا به يكي ديگه از قسمتهاي جالب برنامه مي رسيم و اون اينه

كه شما مي توانيد هر كجا كه لازم ديديد براي توضيحات بيشتر صداي

خودتان را بر روي صفحه قرار دهيد كه براي اين كار شما بايد در نوار ابزار به دنبال گزينه **tool Attachment Sound** بگرديد(اگر ان را نديديد بايد در كنار ابزاري كه دركنار انها يك فلش كوچك قرار دارد

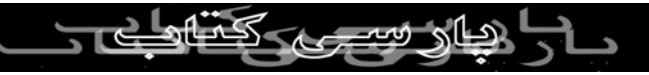

كليك نماييد تا تمكام قسمتهاي ان مشخص شود و شما گزينه مورد

نظر را پيدا نماييد)خوب حالا هر كجاي صفحه را كه خواستيد كليك

نماييد كه در اين برداري<br>نماييد كه در اين زمان يك تصوير بلندگو بر *ر*وي صفحه نقش بسته و<br>اگر المکل ا بلافاصله يک کادر ديگر باز مي شود كه از شما مي خواهد كه صداي  $\bigcirc$ خود را ضبط نماييد و يا اينكه اگر ان را اماده داريد مي توانيد ان را

انتخاب نماييد و شما از اين به بعد هر وقت كه در برنامه اكروبات

ريدر بر روي ان بلندگو كليك كنيد ان صدا پخش خواهد شد.و ام يك

قسمت ديگر برنامه **Stamp tools** است كه بايد گزينه ان را كه به

شكل يك استمپ است را از نوار ابزار انتخاب نماييد و اشاره گر موشي

را كه به شكل يك استمپ درامده است را هر كجاي صفحه كه مي

خواهيد فشار دهيد كه در اين لحظه يک تصوير بر روى صفحه نقش می بندد كه شما با كلی*گ (*آسِت كردن بر *دوي* تصوير و انتخاب گزينه **Properties** مي توانيد هر تصويري را كه خواستيد را انتخاب نماييد و

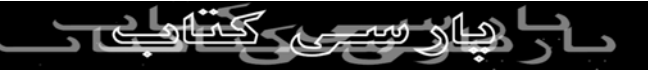

يا اينكه بر روي تصوير دو بار كليك نماييد كه در اين لحظه يك كادر

باز مي شود و شما مي توانيد توضيحات مربوط به ان را درون كادر

بنويسيد كه البته اين كادر در برنامه اصلي فقط در صورتي به نمايش د*ر* می اید که بر *ر*وی ان دو با*ر كل*يگ نماييد(من فكر مي كنم كه

گزينه استمپ يكي از گزينه هاي جالب برنامه مي باشد اما تنها و شايد

بزرگترين عيب ان در اين است كه تصاوير و يا نوشته هاي ان را نمي

توان به سليقه خود تغيير داد).خ.ب نوار ابزار قسمتهاي ديگري نيز دارد

كه من نمي توانم انها را تك تك براي شما توضيح بدهم چون اگر

اندكي با برنامه هاي افيس و يا غيره اشنا باشيد اين قسمتها را به راحتي

مي توانيد به كار ببريد و حالا به قسمتهاي ديگر برنامه مي پردازيم كه

يكي از انها مساله امنيت در فايلهاي پي دي اف مي باشد كه به تك تك انها می پر دا*ز*یم.ببینید شاید اس*لاح و*ست نداشته باشید که اسناد شما توسط ديگران تغيير داده شود و يا اينكه مي خواهيد هميشه يک

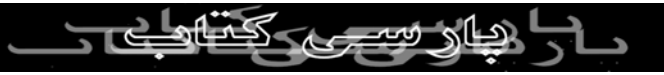

امضا(امضائ ديجيتال) پاي صفحات خود داشته باشيد و مسائل امنيتي

ديگر كه تمام اينها به راحتي قابل دسترسي و انجام هستند خوب اول از

همه از چگونگي گذاشتن امضا بر روي فايلهاي خود شروع مي نماييم كه شما براي اين كار بايد گزينه اي را كه به شكل يك دست درحال

امضا مي باشد را در نوار ابزار انتخاب نماييد و هر كجاي صفحه كه مي

خواهيد امضاي خود را قرار بدهيد با كشيدن موشي انتخاب مي كنيم و

هنگامي كه مكان را انتخاب كرديم يك كادر باز مي شود كه از ما

مشخصات امضا را مي خواهد كه شما بايد بر روي كليد **user New**

**profile** كليك نماييد تا كادر مربوطه باز شود و شما در اين قسمت

بايد مشخصات صاحب امضا را وارد نماييد(توجه داشته باشيد هر انچه

را كه د*ر* كادر نام بنويسيد به عنوان نام امضا بر روى امضائ شما در صفحه نقش مي بندد بنابر اين براي اين قسمت بايد گزينه ممناسبي را المسكس السمج المستفيد)و در اخر اسمج استفاق المناس باسمج المناس.<br>انتخاب نماييد)و در اخر نيز بايد يک اسم رمز (الإبراي امضابي خود

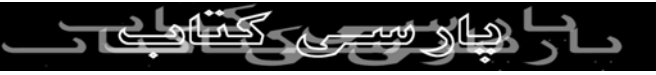

انتخاب كنيد تا فقط خود شما بتوانيد ان را در صورت لزوم تغيير

بدهيد خوب حالا شايد متوجه شده باشيد كه هنگامي كه مراحل ايجاد

امضاي شما به اتمام رسيد بايد اول از همه و قبل از استفاده از ان امضاي خود *ر*ا در محل مناسلي لاَخِياره|سازيد/تا در فايلياي اينده نيز

بتوانيد از ان استفاده نماييد(چيشنهاد ما ان است كه ان را در جاي

مناسبي ذخيره سازيد در اين ضورت هنگام امضا بعدي شما بايد گزينه

**profile your Find** را انتخاب نموده و امضاي خود را بر روي سند

قرار بدهيد)و تمام بحث مربوط به امضا همين بود و در اين قسمت

چگونگي تامين امنيت در اسناد را شرح مي دهيم براي اينكه كادر

مربوط به امنيت را مشاهده نماييد از منوي فايل گزينه **Document**

**security** را انتخاب كنيدو از كادر پايين افتادني ان گزينه **Acrobat security standard** را بر گزينيد و حال بر روي دكمه **Display**  $(41.$ **setting** كليك كنيد تا يك كادر باز شود كه شما در اين كادر مي توانيد

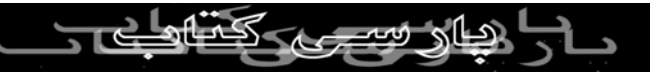

بعضي از خصوصيات برنامه از قبيل اينكه ايا اجازه چاپ شدن صفحه

داريد و يا نه و يا اين كه ايا اين سند به وسيله رمز محافظت مي شود

کی بردار<sub>ی بد</sub>واهيد ديد(البته تمام اينها د*ر* صورتی<br>و يا نه و چند مورد ديگر را خواهيد <sub>است</sub>ع مجاز <sub>نيست</sub> مشاهده خواهيد نمود كه شما ق*بَلاً* بر رو<del>ي هفك</del>ه امضا همراه با *ر*مز

گذاشته باشيد وگرنه در غير اين صورت يك كادر باز مي شود كه خود

شما مي توانيد تمام اينها را خودتان مشخص نماييد و اين ديگر به

انتخاب خودتان است كه كدام يك را انتخاب مرده و كدام را انتخاب

نكنيد و اين را نيز بايد مورد توجه قرار دهيد كه شما اگر امضا بر روي

سند خود قرار داده ايد اول از همه بايد ان امضا را برداريد تا بتوانيد

اين گزينه ها را انتخاب نماييد) كه ما مي خواهيم چگونگي تغيير اين

گزينه ها را برايتان شرح دهيم اگر توجه كنيد دو نوع اسم رمز در اين ماد*ر* از شما خواسته مي شود كلو اولي انهايم مام User password مي باشد كه شما اگر براي اين قسمت اسم رمز قرار دهيد فقط كساني مي

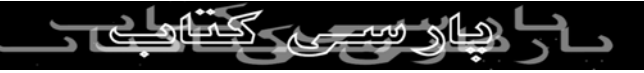

توانند اين سند را مشاهده نمايند كه اسم رمز را به انها داده باشيد

ولي اسم رمز دوم به نام **password Master** براي اين است كه شما

کی بردار<sub>ی به</sub><br>با قرار دادن اسم رمز در ان<sup>0</sup>از از به بعد فقط خودتان می توانید<br>اسم اسم اسم اسم اسم اسم می براز نیست خصوصيات اين سند را تقيير كاده و يا حذف نماييد و از كادر **type Encryption** حتما گزينه مربوط به ورژن برنامه خود را

انتخاب نماييد(البته اين قسمت شايد اهميت زيادي نداشته باشد و يا

اينكه من ان را متوجه نشدم) خوب اين هم مربوط به تضمين امنيت

سندهاي شما كه من تا اينجا را توانستم براي شما توضيح بدهم وحالا

مي رسيم به بخش **Option** كه ان را در زير مجموعه گزينه

**properties Document** در منوي فايل مي توانيد ببينيد و شما در

اين قسمت مي توانيد در شكل ظاهري برنامه كه در اكروبات ريدر مشاهده خواهد شد تغييراتي را به وجود اوريد مثلا اين كه هنگامي كه  $\mathbb{C}$  به مشاهده خواهد شد تغييراتي  $\mathbb{C}$ بينندگان سند شما را مي بينندگار (بينار البرار ديده)<br>بينندگان سند شما *ر*ا مي بينند منوها و با تولبار ولا نوار ابزا*ر* ديده

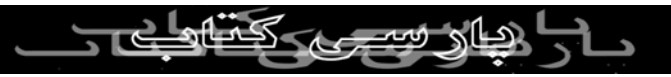

نشوند كه البته اين براي ان است كه فضاي بيشتري از صفحه را براي

ديدن سند در اختيار داشته باشيم(كه شما از انتخاب اين گزينه ها بايد

كي بردار<sub>ي بد</sub><br>دقت نماييد *زن*دارا همه دوستك فارند كه نوا*ر* ابزا*ر* وغيره *ر*ا هنگام<br>استحمال المکل المکل کردار کردارا مشاهده سند در اختيا*ر* داشته باشَكَد) و ل<u>ز ق</u>سمَهی ويندوز ان نيز مي توانيد اندازه و چگونگي نمايش پنجره وا در هنگام نمايش سند در

اكروبات ريدر مشخص نماييد(به نظر من بهترين انتخاب همان گزينه

هاي پيش فرض مي باشد) و همچنين شما در قسمت

**Magnification** مي توانيد اندازه فونتها را در صفحه نشان

بدهيد(اين گزينه را به همان حالت پيش فرض قرار دهيد زيرا كه خود

خوانندگان سند در موقع لزوم مي توانند اندازه فونتها را بزرگتر و يا

كوچكتر نمايند) خوب حالا اگر شما منوي اديت را باز كنيد در پايين ترين بخش ان گزينه **Preference** را مشاهده خواهيد نمود كه از شما مي خواهم كه اگر با ريزوكارهاي برنامه اكروبات اشنا نيستيد از دست

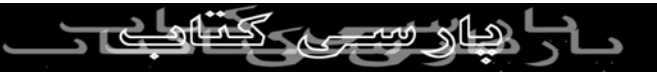

زدن به تنظيمات ان جدا خودداري نماييد و من نيز قول مي دهم(اما

نه قول صد در صد)كه انها را در مقاله اي جداگانه براي شما بازگو

نمايم و مي خو<mark>اهيم كه در اينجا به قسمتهاي ديگر برنامه بپردا*ز*يم كه **بازيم كه به اينجا به تول**<br>نمايم و مي خو<mark>اكهيم كه در اينجا به قسمتهاي ديگر برنامه بپردا*ز*يم كه</mark></mark> يكي ا*ز* قسمتهاي خوب برنامه اين است كه شما مي توانيد ادرس يک

پايگاه را به ان بدهيد تا هنگام اتصال به اينترنت برنامه قسمتهايي(و يا

تمامي)ان پايگاه را كه شما براي ان مشخص نموده ايد را دريافت كرده

و انها را به صورت صفحات پي دي اف در اختيار شما قرار بدهد كه

البته اين گزينه بيشتر زماني مفيد خواهد بود كه شما به يك پايگاهي

مراجعه مي نماييد اما از ديدن ان پايگاه به علت موجود نبودن فونتهاي

ان بر روي دستگاه شما محروم باشيد كه شما با دريافت صفحات ان با

اين برنامه مي توانيد انها را به راحتي مشاهده نماييد براي اين كا شما  $(\cdot)$ بايد از منوي **Tools** گزينه **capture Web** را انتخاب نماييد و در زير  $\Delta$ منوي ان بخش **Open page web** را انتخاب كنيد و در داخل ان

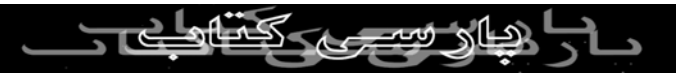

ادرس مورد نظر را نوشته و در قسمت **Levels** تعدادصفحاتي كه مي

خواهيد با برنامه دريافت نماييد را مشخص نماييد و اگر مي خواهيد

كه بردار<sub>ی بد</sub>ور<br>كه تمام پايگاه <mark>را</mark> به يک باره لاريافوت كنيد گزينه Get entire site را<br>اهلي هجاز نيس<sub>ت</sub> علامت دار نماييد و بعد از اتمام كار شما بايد دكمه **Download** را فشار بدهيد تا برنامه دريافت را اغاز نمايد(البته شما در قسمت

**setting Conversion** مي توانيد نوع ديگري از فرمت به غير از پي

دي اف را انتخاب نماييد تا صفحات شما بعد از بارگذاري به ان فرمت

تبديل شوند اما شما در اين برنامه فقط با همان فرمت پيش فرض كار

نماييد) و در منوي **Tools** گزينه هاي فراوان ديگري نيز وجود دارد

كه استفاده از انها كاملا بستگي به تواناييهاي شما دارد مثلا اگر شما با

زبان جاوا اشنا باشيد مي توانيد اين زبان را در اين برنامه نيز به كار ببريد و چند كار ديگر كه فقط براي كساني مناسب مي باشد كه كارهايشان با اين برنامه را به صورتي حرفه اي دنبال مي دنبال مي دنبال مي دنبال به اگر<br>كارهايشان با اين برنامه *ر*ا به صورتي حرفه اي\لانبال مي كنند كه اگر

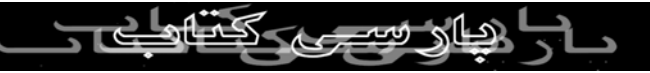

شما نيز جزو اين دسته از افراد مطمئنا بعد از خواندن اين مقاله به

دنبال يادگيري انها خواهيد رفت اما اگر شما كارهايتا را فقط به صورت

كي بردار<sub>ي بد</sub>ون گذينه ها *ر*ا لازم نيست كه حتما ياد<br>غير حرفه اي انجام مي دهي<sup>ون</sup>اين گزينه ها *ر*ا لازم نيست كه حتما ياد بگيريد و اما يك بخش ديگر انكه هميشه و در همه حال بايد برنامه خود را براي كارائئ بيشتر به روز نگاه داريد يعني كه ان را حداقل هر

دو ماه يكبار **Update** نماييد(كه البته برنامه اكروبات ريدر نيز به به

روزرساني مرتب احتياجدارد).و در خاتمه بايد بگويم كه اگر شما با

زبان انگليسي اشنايي داريد حتما از بخش كمكي برنامه استفاده نماييد

كه خود ان ين دنيا فايل پي دي اف مي باشد.خوب دوستان ديديد كه

كار كردن با اين برنامه چقدر راحت مي باشد و شما بايد حتما كار با

اين برنامه را به صورت كاملتري ياد بگيريد زيرا كه مطمئنا همانطور كه خود شركت ادوبي نيز اعلام كرده است فرمت پي دي اف به عنوان

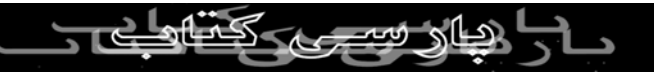

بهترين فرمت براي انتقال اسناد اغز طريق اينترنت در اينده مي باشد

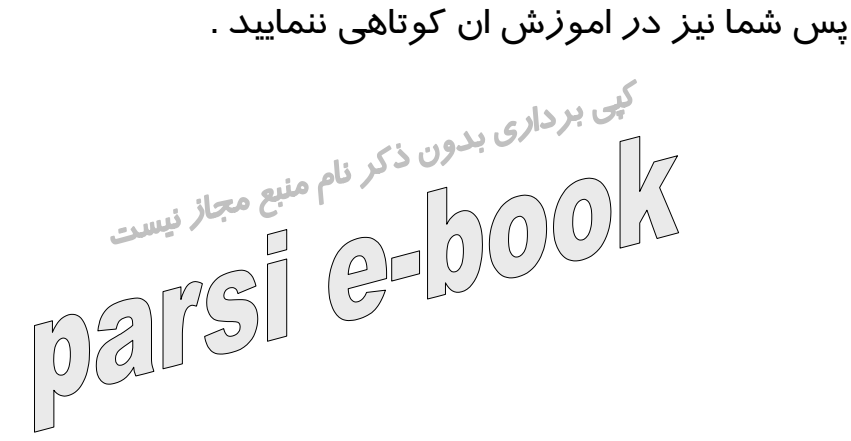

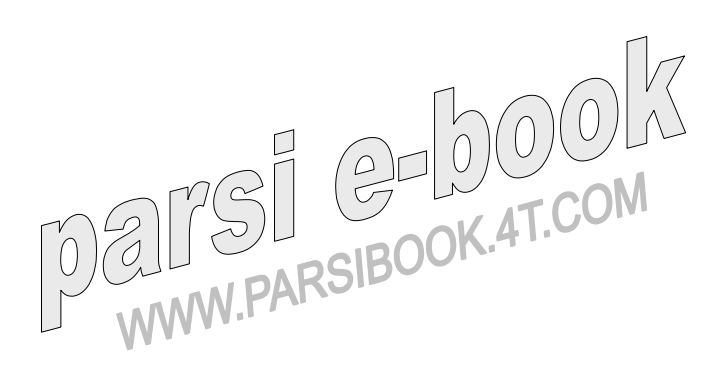

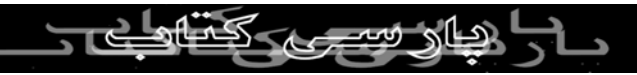